### **Contents**

### **Introducing macOS 7**

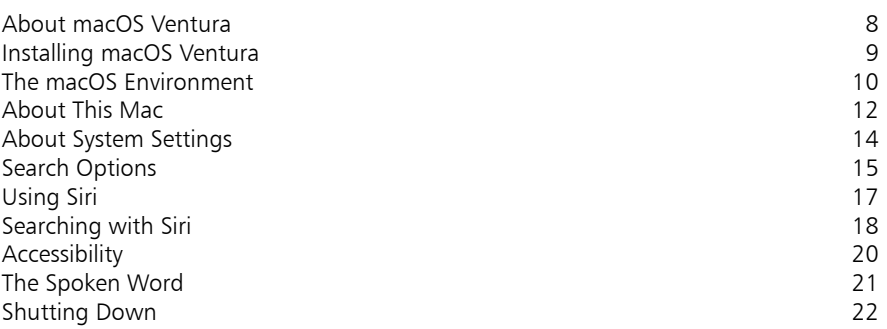

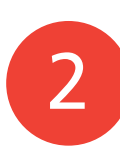

1

### **Getting Up and Running 23**

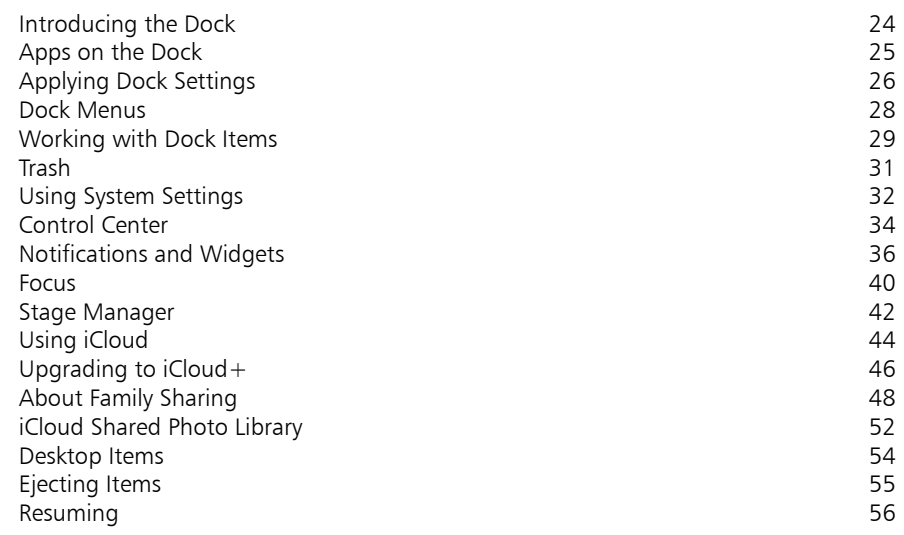

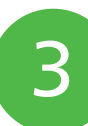

### **Finder 57**

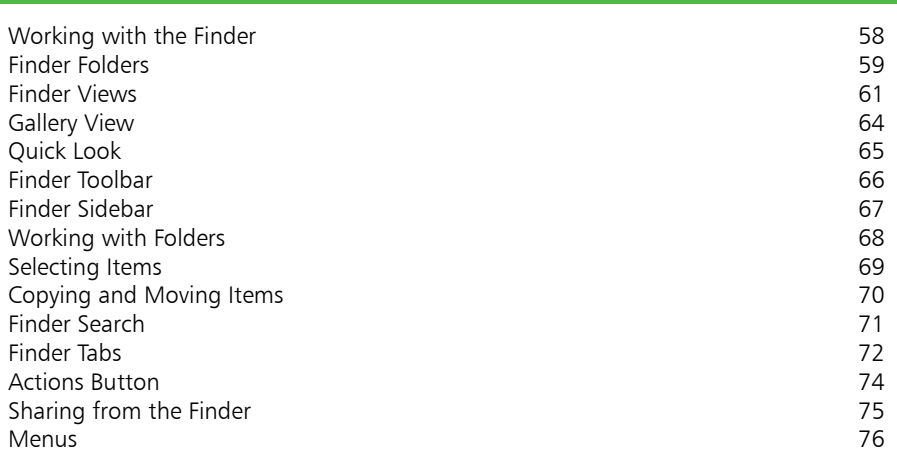

### **Navigating in macOS 77**

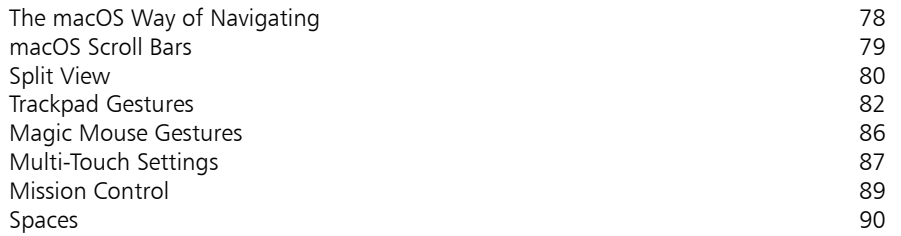

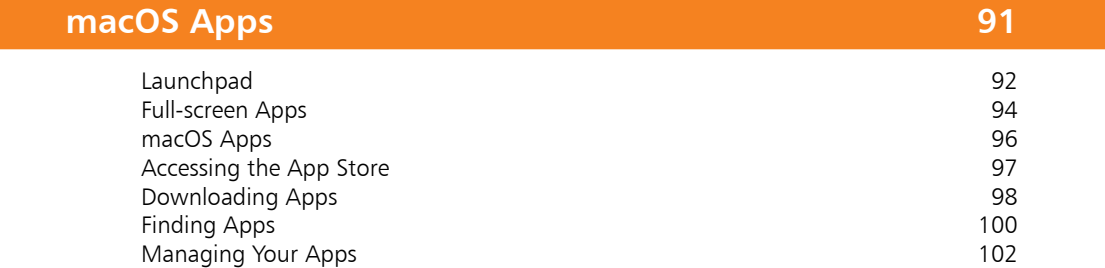

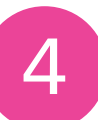

## 5

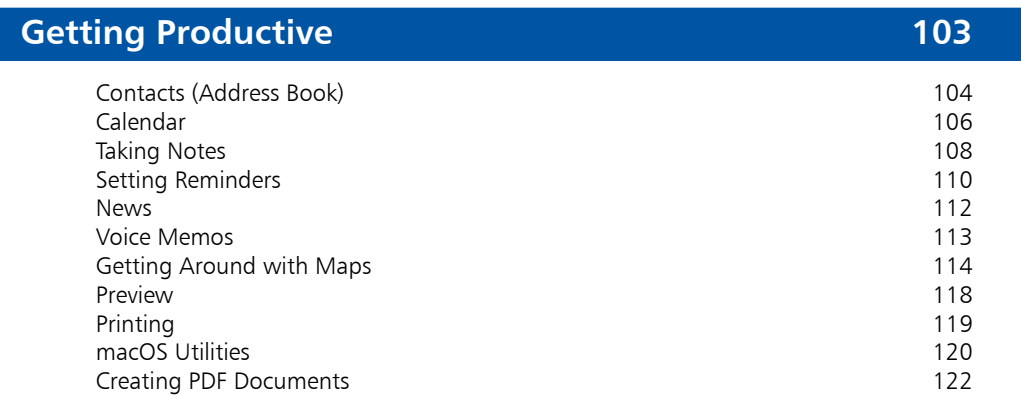

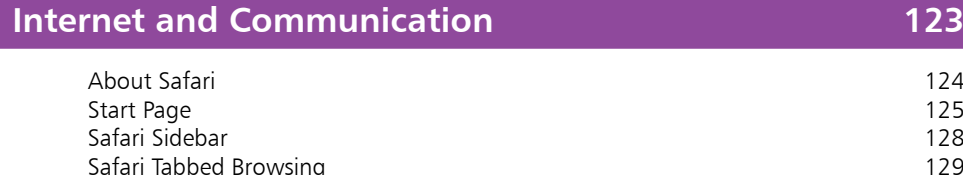

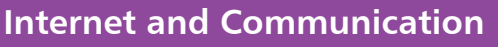

7

6

8

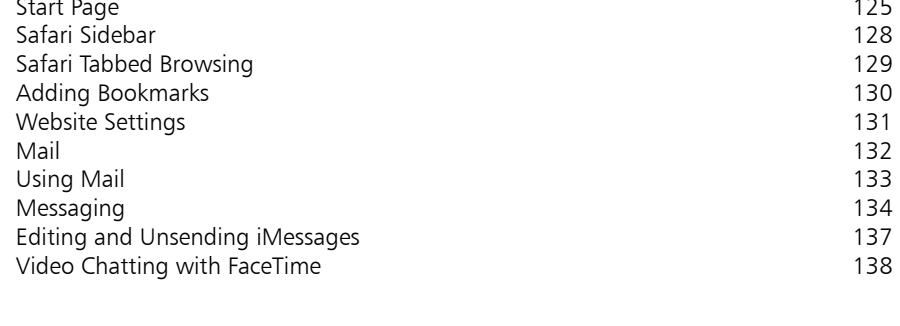

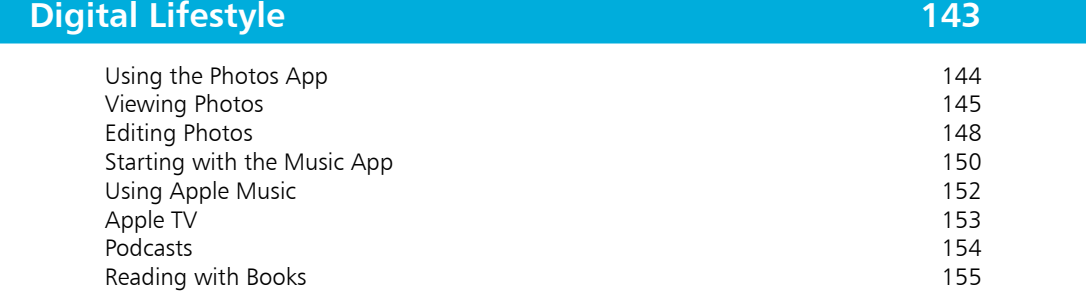

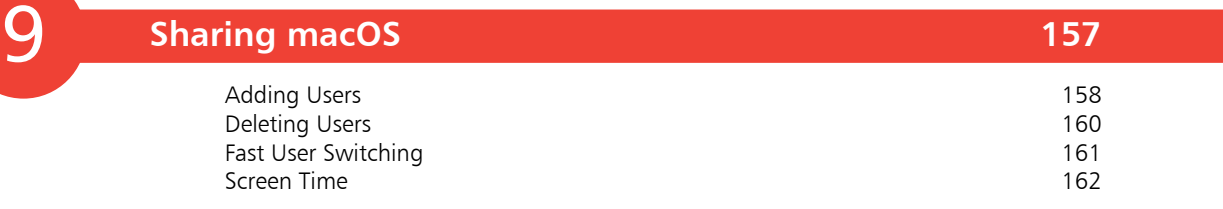

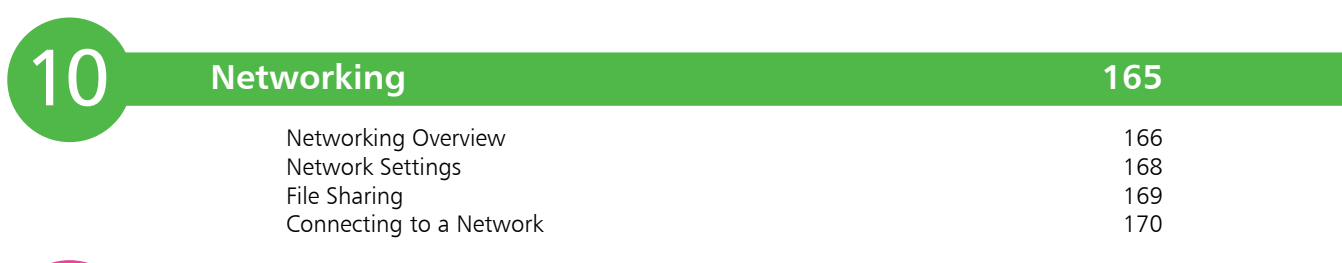

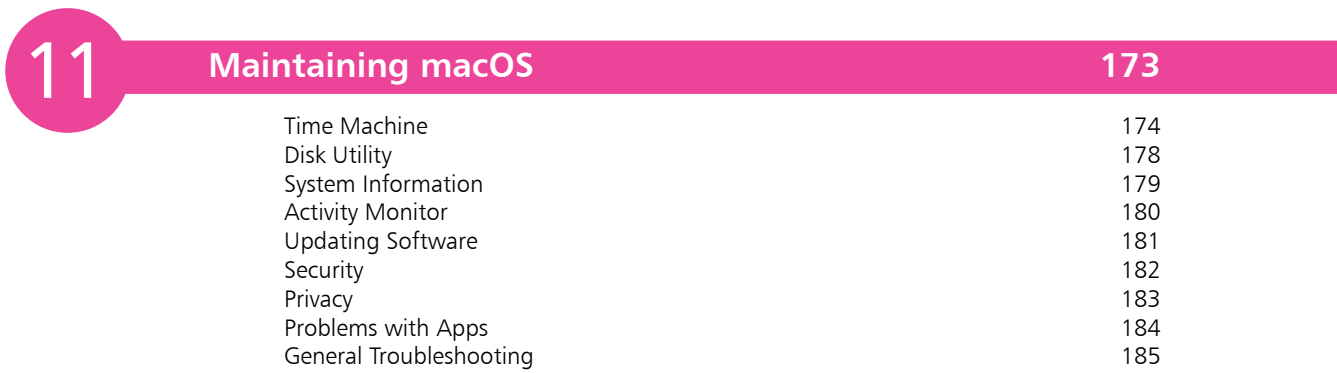

**Index 187** 

# **Introducing macOS** <sup>1</sup>

- *macOS is the operating system from Apple, for its range of desktop and laptop computers. This chapter introduces macOS, showing how to install it and become familiar with the user interface and some of the features needed to get up and running.*
- **About macOS Ventura** 8
- **Installing macOS Ventura** 9
- **The macOS Environment** 10
- **About This Mac** 12
- **About System Settings** 14
- **Search Options** 15
- **Using Siri** 17
- **Searching with Siri** 18
- **Accessibility** 20
- 21 The Spoken Word
- **Shutting Down** 22

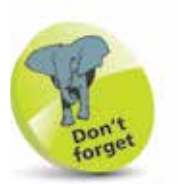

UNIX is an operating system that has traditionally been used for large commercial mainframe computers. It is renowned for its stability and ability to be used within different computing environments.

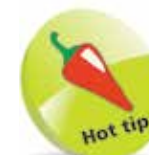

The Apple Pencil can be used on some Mac computers with macOS to perform tasks such as drawing and sketching, in compatible apps, and marking up screenshots and PDF documents.

### **About macOS Ventura**

macOS Ventura is the latest major version of the operating system (*released in 2022*) for Apple computers: the iMac, iMac Pro, MacBook Air, MacBook Pro, Mac mini, Mac Studio and Mac Pro. It is the first version of the operating system to have the "13" designation after various other macOS version numbers. macOS is still based on the UNIX programming language, which is a very stable and secure operating environment, and this ensures that macOS is secure, user-friendly and stylish.

macOS Ventura continues the functionality of several of its Mac operating system predecessors, including using some of the features that are available on Apple's mobile devices such as the iPad and the iPhone – for example, Multitasking Gestures.

Some of the new and updated features of macOS Ventura are:

- **Stage Manager.** This is an organization feature that minimizes open apps at the side of the screen so that they can be accessed quickly, with one app being made the currently-active one, in the center of the screen.
	- **System Settings**. What was previously known as System Preferences on Mac computers has been redesigned as System Settings, to make the feature more similar to the versions on iPhones and iPads.

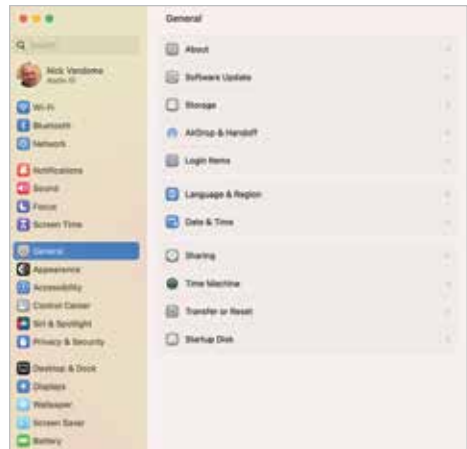

- **Undo Send for iMessages and emails**. It is now possible to retrieve an iMessage text message or an email using the **Undo Send** feature, if an item has been sent in error or contains mistakes. It is also possible to edit iMessages.
- **Shared iCloud Photo Library.** This enables greater flexibility for sharing photos with family and friends, using the online backup and sharing feature, iCloud.

## **Installing macOS Ventura**

When it comes to installing macOS Ventura you do not need to worry about an installation CD or DVD; it can be downloaded and installed directly from the online App Store. New Macs will have macOS Ventura installed. The following range is compatible with macOS Ventura and can be upgraded with it, directly from the App Store:

- $i$ Mac (2017 or newer).
- iMac Pro (all models).
- MacBook (2017).
- MacBook Pro (2017 or newer).
- MacBook Air (2018 or newer).
- Mac mini (2018 or newer).
- Mac Pro (2019 or newer).

If you want to install macOS Ventura on an existing Mac, you will need to have the minimum requirements of:

- 2GB of memory.
- 12.5GB of available storage for installation.

If your Mac meets these requirements, you can download and install macOS Ventura, for free, as follows:

- **1** Click on this icon on the Dock to access the App Store (or select **Software Update**; see the second Hot tip)
	- l**<sup>2</sup>** Locate the macOS Ventura icon

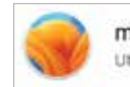

macOS Ventura **Utilities** 

using the App Store Search box

**3** Click on the **Get** button and follow the installation instructions

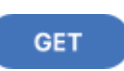

\nn Store

GET

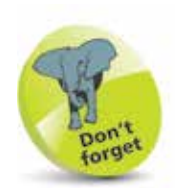

macOS Ventura is the latest version of the Mac operating system at the time of printing. It contains a number of enhancements to make the operating system faster and more reliable than ever.

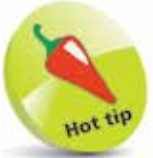

For details about using the Dock, see pages 24-31.

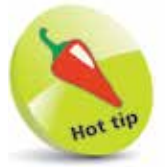

To check your computer's software version, access System Settings > General > Software Update.

### **The macOS Environment**

The first most noticeable element about macOS is its elegant user interface. This has been designed to create a user-friendly graphic overlay to the UNIX operating system at the heart of macOS, and it is a combination of rich colors and sharp, original graphics. The main elements that make up the initial macOS environment are:

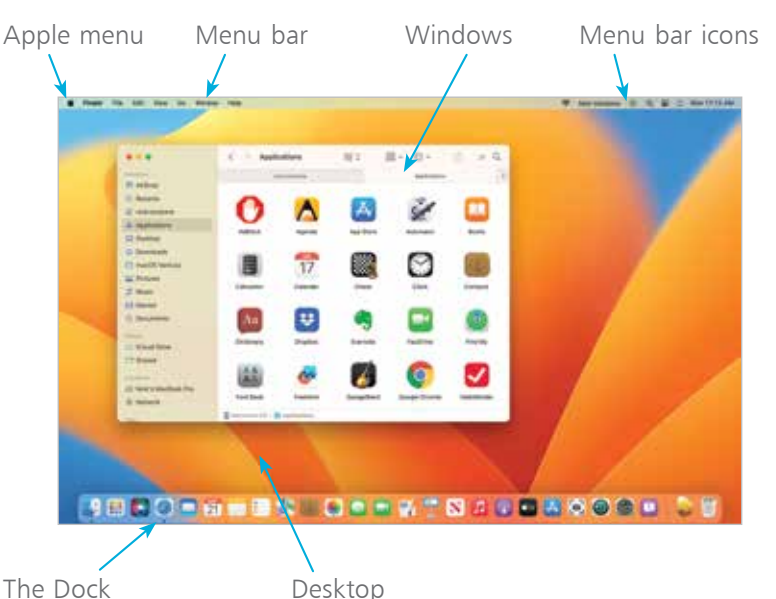

The **Apple menu** is standardized throughout macOS, regardless of the app in use.

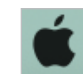

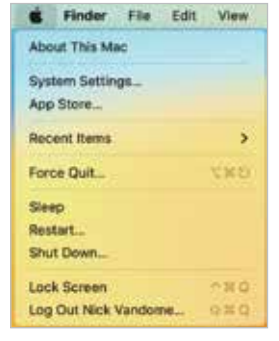

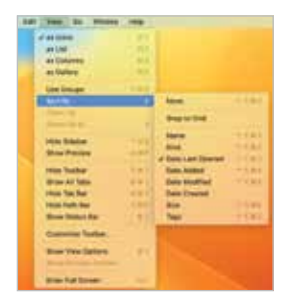

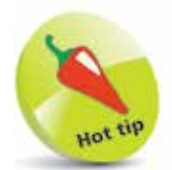

The Dock is designed to help make organizing and opening items as quick and easy as possible. For a detailed look at the Dock, see Chapter 2.

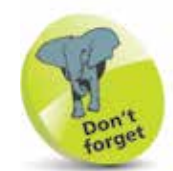

Many of the behindthe-scenes features of macOS are aimed at saving power on your Mac. These include timer-coalescing technologies for saving processing and battery power; features for saving energy when apps are not being used; power-saving features in Safari for ignoring additional content provided by web page plug-ins; and memory compression to make your Mac quicker and more responsive.

#### **Menus**

Menus in macOS contain commands for the operating system and any relevant apps. If there is an arrow next to a command, it means there are subsequent options for the item. Some menus also incorporate the same transparency as the sidebar so that the background shows through.

#### **Transparency**

One feature in macOS is that the sidebar and toolbars in certain apps are transparent so that you can see some of the Desktop behind it. This also helps the uppermost window blend in with the background.

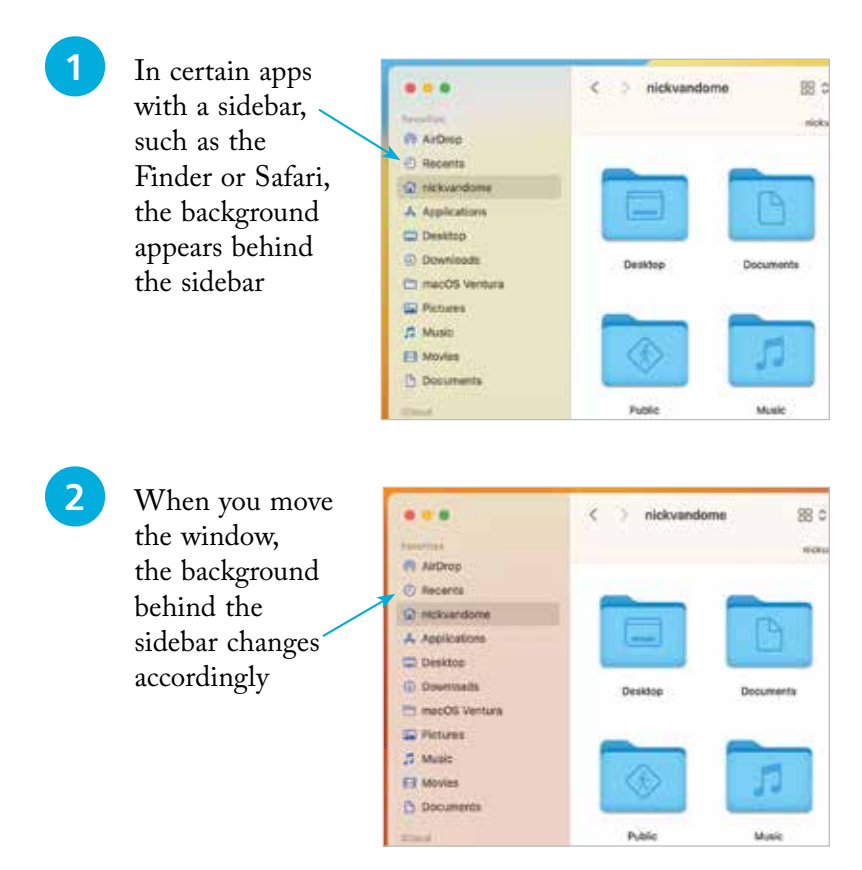

#### **Window control buttons**

These appear in any open macOS window and can be used to manipulate the window. They include a full-screen option. Use the window buttons to, from left to right: close a window, minimize a window, or access full-screen mode (if available).

If an app has full-screen functionality, click on this button to return to standard view:

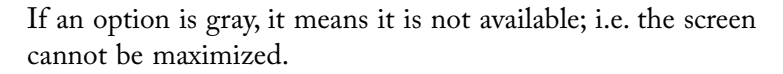

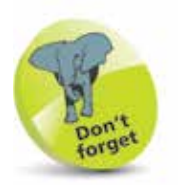

The red window button is used to close a window, and in some cases – such as with Notes, Reminders and Calendar – it also closes the app. The amber button is used to minimize a window so that it appears at the right-hand side of the Dock.

### **About This Mac**

When you buy a new Mac, you will almost certainly check the technical specifications before you make a purchase. Once you have your Mac, there will be times when you will want to view these specifications again, such as the version of macOS in use or the amount of system storage. This can be done through the **About This Mac** option, which can be accessed from the Apple menu. To do this:

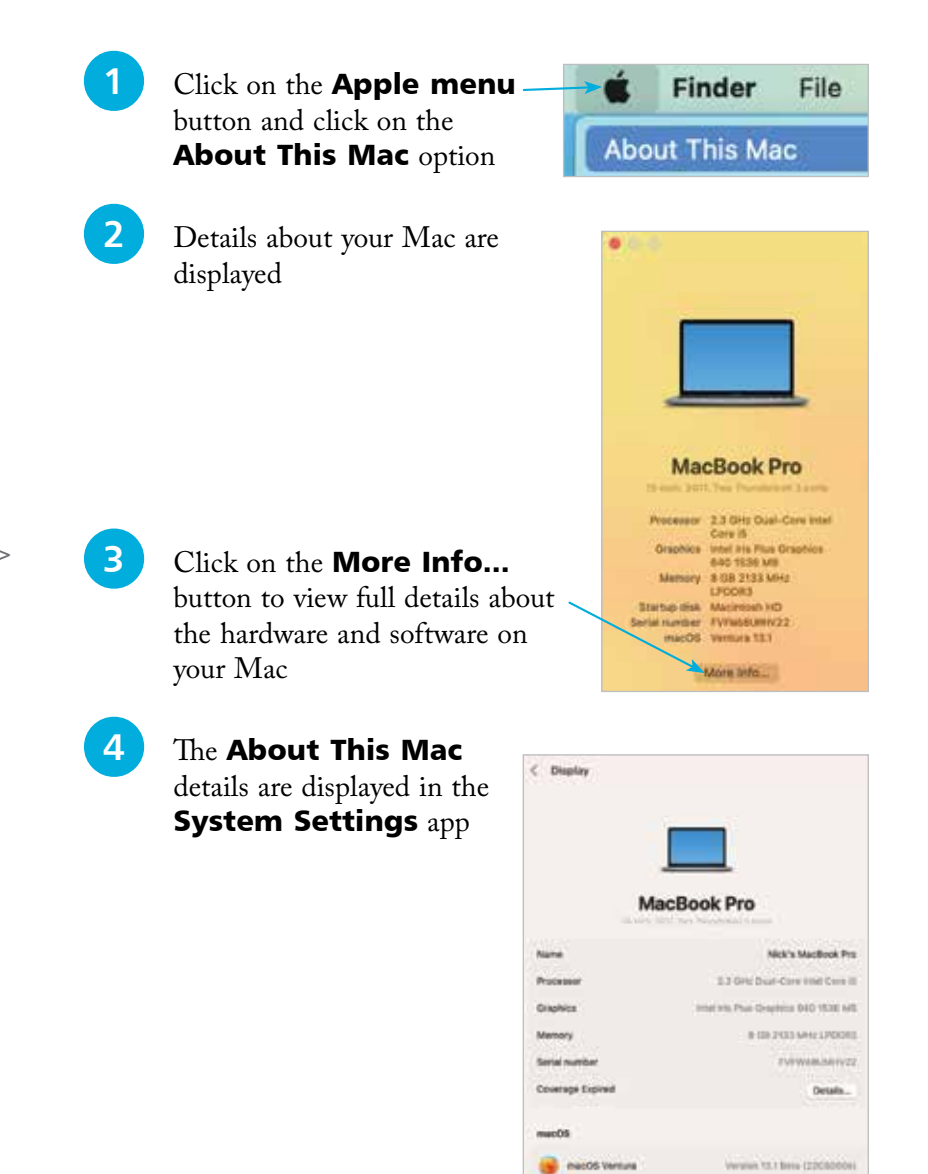

About This Mac information can also be viewed in System Settings > General > About.

 $\overline{2}$ 

#### **...cont'd**

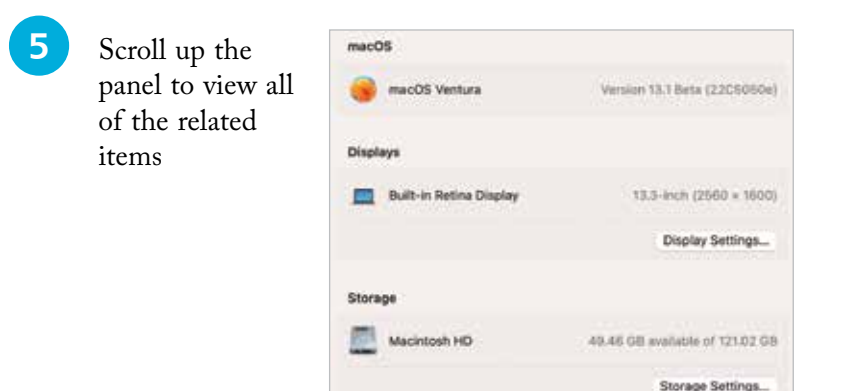

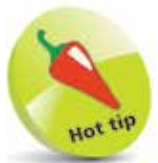

For more information about software updates, see page 181.

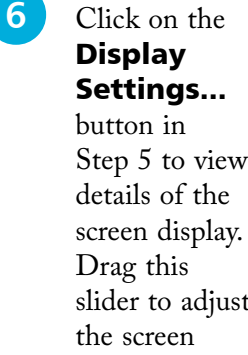

Step 5 to view slider to adjust brightness

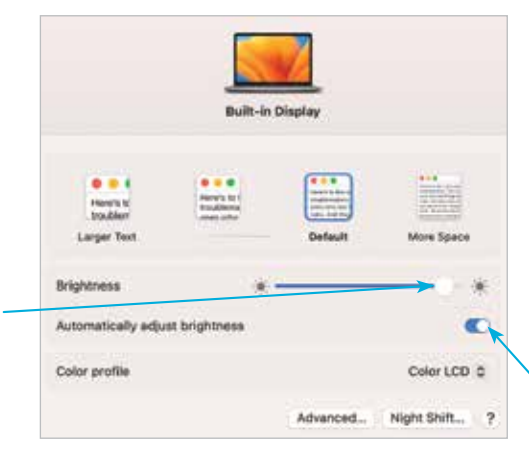

System Report...

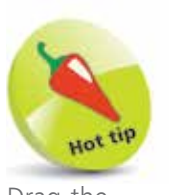

Drag the Automatically adjust **brightness** button On in Step 6 to enable the screen brightness to change, depending on the ambient lighting.

l**<sup>7</sup>** Click on the Storage Settings... button in Step 5 to view the storage details for your Mac, including how content is stored in the iCloud online

storage facility

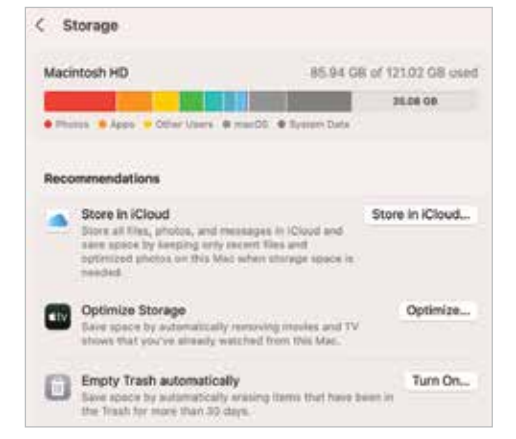

### **About System Settings**

macOS has a wide range of options for customizing and configuring the way that your Mac operates. These are located within the System Settings section. To access this:

forge

For more detailed information about the Dock, see Chapter 2.

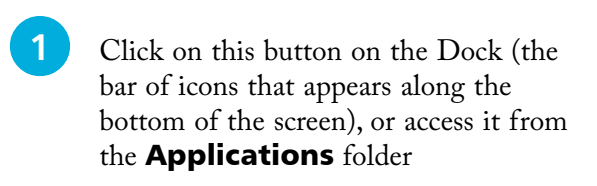

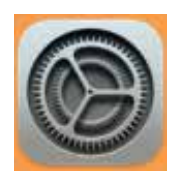

2 All of the categories are shown in the left-hand sidebar of the System Settings window

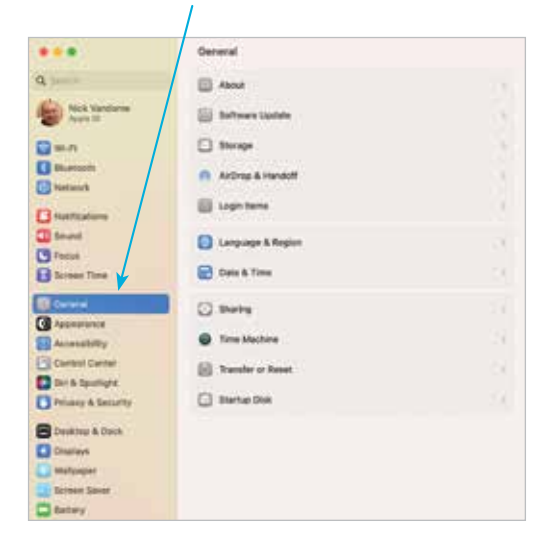

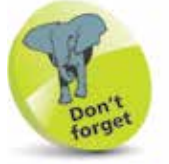

For a detailed look at System Settings, see pages 32-33.

**3** Click on a category in the lefthand sidebar to open its options in the main System Settings window. Each item will have a number of

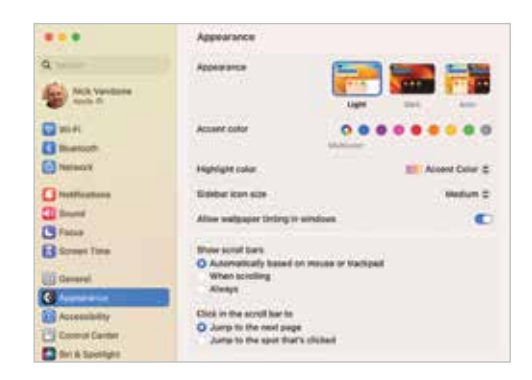

options for customization

### **Search Options**

Finding items on a Mac or on the web is an important part of everyday computing, and with macOS there are a number of options for doing this.

#### **Siri**

Siri is Apple's digital voice assistant that can search for items using speech. It has been available on Apple's mobile devices using iOS and iPadOS for a number of years, and with macOS it is available on Macs and MacBooks. See pages 17-19 for more details about setting up and using Siri.

#### **Spotlight search**

Spotlight is the dedicated search app for macOS. It can be used over all the files on your Mac and the internet. To use Spotlight:

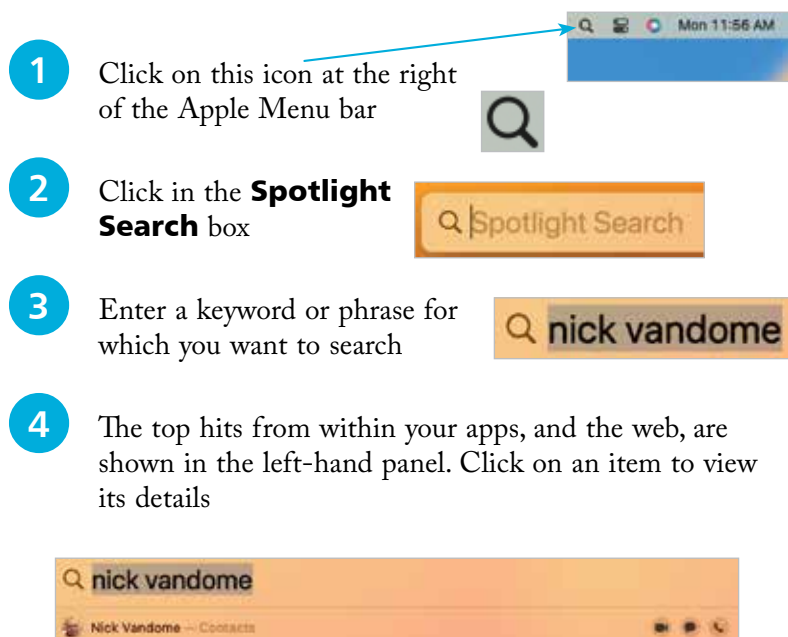

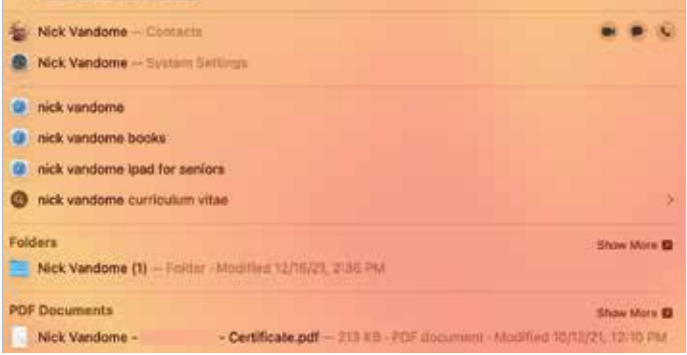

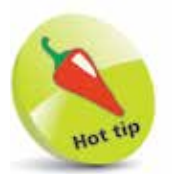

It is possible to find photos directly in Spotlight search. To do this, enter the search word or phrase, followed by "photos". The results will be displayed in the Spotlight Search panel. The results can be from the web and your

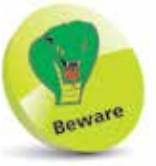

own apps.

Spotlight starts searching for items as soon as you start typing a word. So, don't worry if some of the first results look inappropriate, as these will disappear once you have finished typing the full word.

#### **...cont'd**

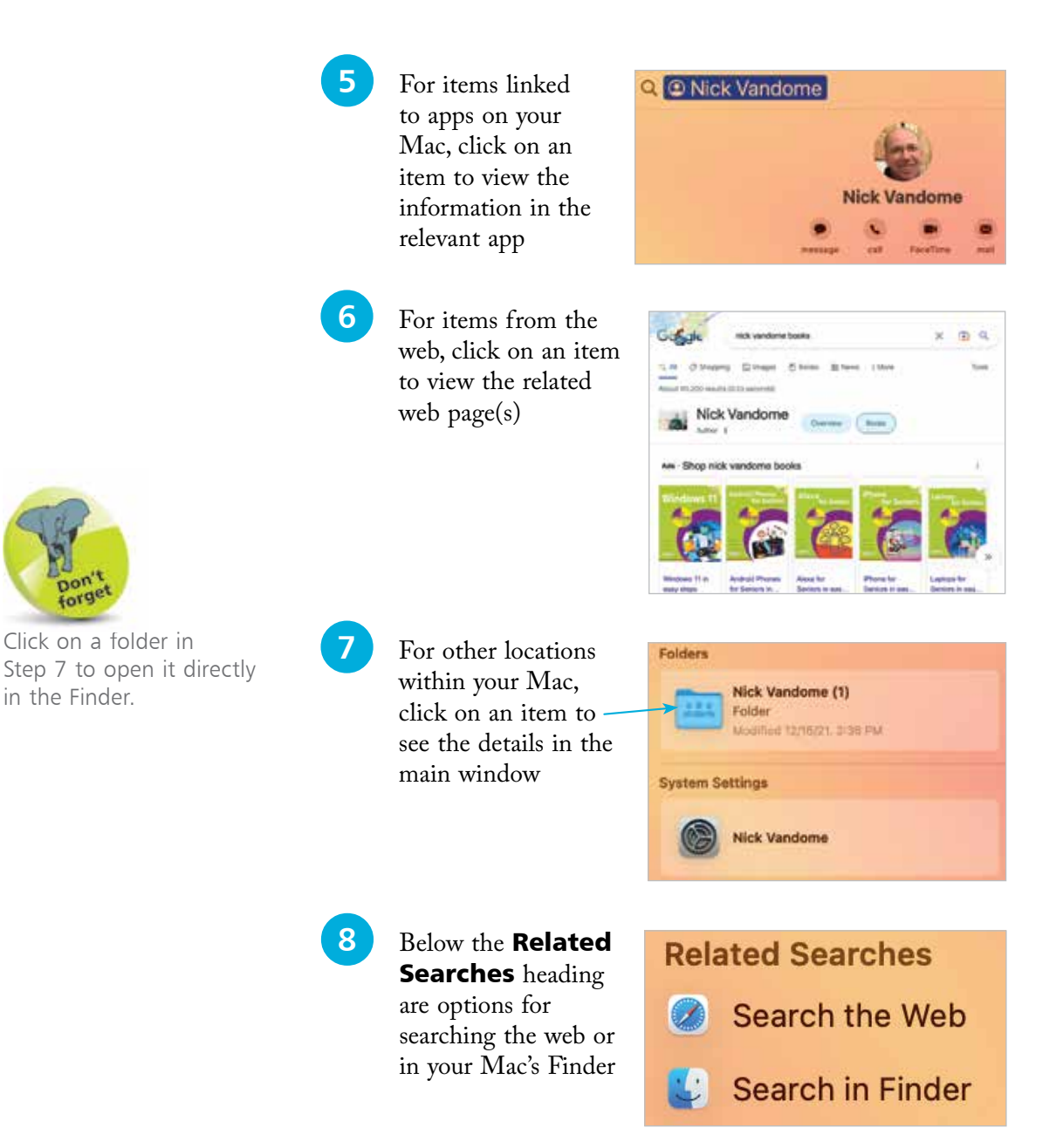

#### **Finder search**

This is the Search box in the top right-hand corner of the Finder and can be used to search for items within it. See page 71 for details about using Finder search.

## **Using Siri**

Siri is the digital voice assistant that can be used to vocally search for a wide range of items from your Mac and the web. Also, the results can be managed in innovative ways so that keeping up-todate is easier than ever.

#### **Setting up Siri**

To set up and start using Siri:

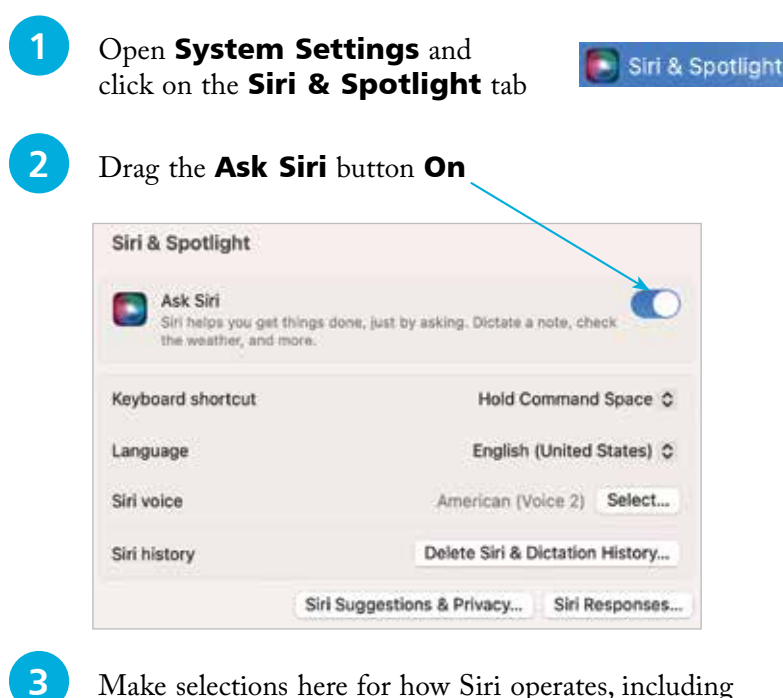

- language and the voice used by Siri
- **4** Click on the **Siri** icon on the Dock or in the Menu bar to open Siri

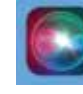

**5** The Siri window opens, ready for use

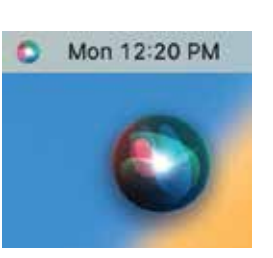

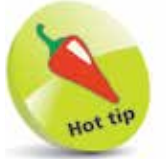

An internal or external microphone is required in order to ask Siri questions.

### **Searching with Siri**

Siri can respond to most requests, including playing a music track, checking the weather, opening photos, and adding calendar events. It is also possible to ask questions of Siri while you are working on another document.

Siri can search for a vast range of items, from your Mac or the web. Some useful Siri functions include:

#### **Opening apps**

Apps can be opened by Siri, with a simple "open" command:

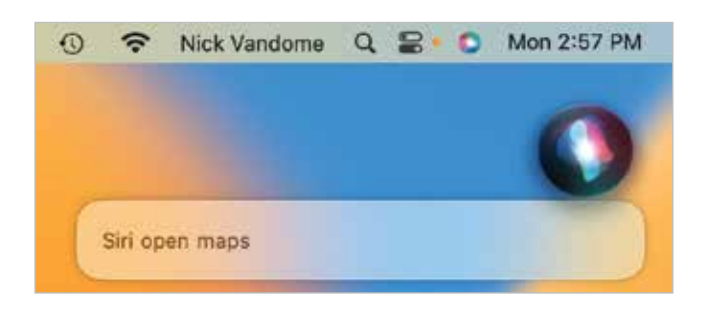

#### **Working with apps**

Siri can also be used to add content to certain apps, such as adding an event to the calendar, adding a reminder, or creating a new note and adding content to it. This is done by asking Siri to create a new note, with the required text:

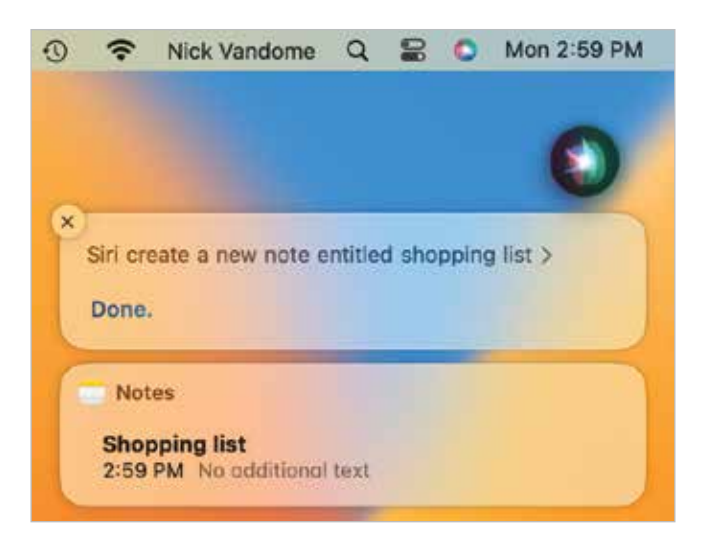

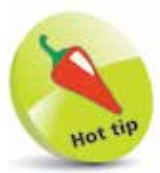

To display your own questions to Siri on the screen, access System Settings > Siri & **Spotlight.** Click on the **Siri Responses button** and drag the **Always** show speech option On.

**...cont'd**

#### **General information**

Siri can be used to display a wide range of general information. Make an enquiry and see what Siri displays. In a lot of instances there will be links to relevant websites, such as Wikipedia.

 $\ddot{\omega}$ 

#### **Weather forecasts**

Siri can also provide weather forecasts for locations around the world. It can also display local information (if Location Services is turned On), such as local restaurants or movies that are playing nearby.

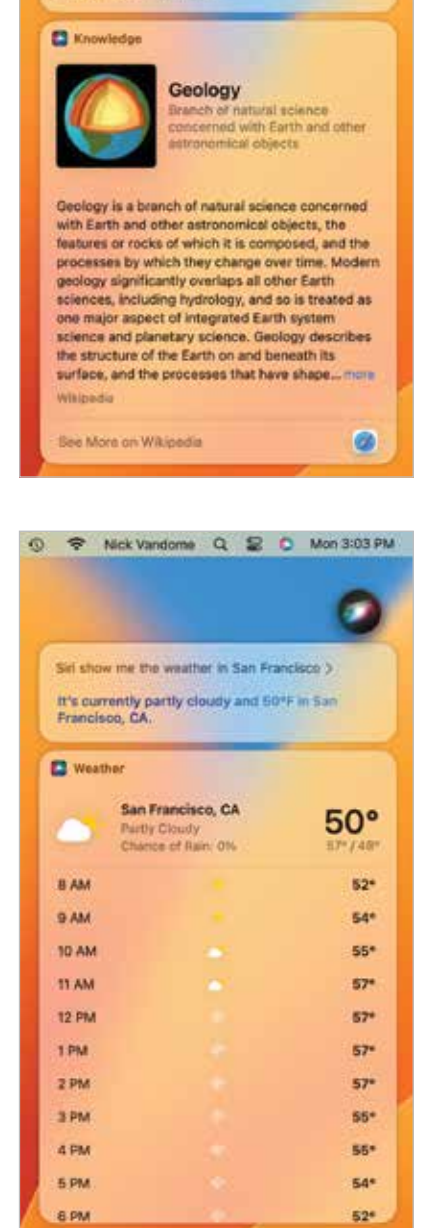

T Nick Vandome Q E O Mon 3:02 PM

Siri tell me about geology > Here's some information

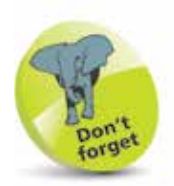

Move the cursor over the Siri search results and click on the cross in the top left-hand corner of the Siri window to close it.

### **Accessibility**

In all areas of computing it is important to give as many people as possible access to the system. This includes users with visual impairments and also people who have problems using the mouse and keyboard. In macOS this is achieved through the functions of the Accessibility section of System Settings. To use these:

Click on the **Accessibility** tab in (f) Accessibility the left-hand sidebar of **System** Settings **2** Click on the **Display** option to Accessibility Vision **S** VoiceOver change the settings **B** Zoom for display colors and **B** Display contrast, and **E Spoken Corner** to increase the **Q** Descriptions cursor size Hearing **CD** Audio **3** Click on the **Zoom** option to change the **B** art **Q** Captions settings for zooming in on the screen **C** Voice Control **4** Click on the **VoiceOver** option Reyboard **Pointer Control** to enable VoiceOver, which provides a spoken description of what is on the screen

**5** Click on the **Audio** option to select an on-screen flash for alerts, and settings for how sound is played

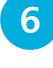

**lack** Click on the **Keyboard** option to access settings for customizing the keyboard

**7** Click on the **Pointer Control** option to access settings for customizing the mouse and trackpad

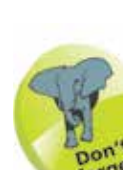

Another option in the Accessibility window is for Switch Control, which enables a Mac to be controlled by a variety of devices including the mouse, keypad and gamepad devices.

Introducing macOS

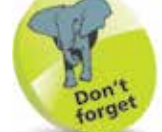

Experiment with the VoiceOver function, if only to see how it operates. This will give you a better idea of how visually-impaired users access information on a computer.

### **The Spoken Word**

macOS not only has numerous apps for adding text to documents, emails and messages; it also has a **Dictation** function so that you can speak what you want to appear on screen. To set up and use the **Dictation** feature:

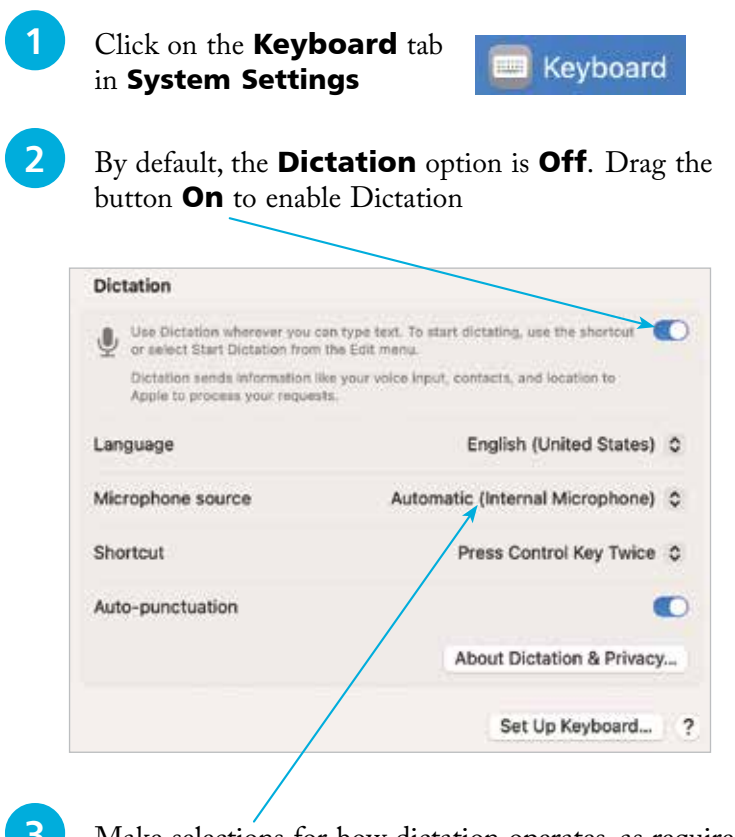

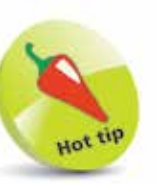

Punctuation can be added with the **Dictation** function, by speaking commands such as "comma" or "question mark". These will then be converted into the appropriate symbols.

l**<sup>3</sup>** Make selections for how dictation operates, as required

**4** Dictation can be accessed in relevant apps by selecting Edit > Start Dictation from the Menu bar

**Start Dictation** 

**5** Start talking when the microphone icon appears. Click **Done** when you have finished recording your text

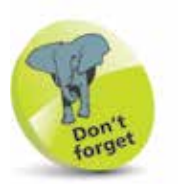

Dictation settings can also be found in System Settings > Accessibility – see Step 8 on the previous page.

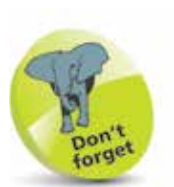

When shutting down, make sure you have saved all of your open documents, although macOS will prompt you to do this if you have forgotten.

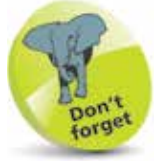

If a password is added, the Lock screen will appear whenever the Mac is woken from sleep, and the password will be required to unlock it.

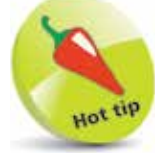

Users of the Apple Watch can unlock their Mac running macOS, without a password.

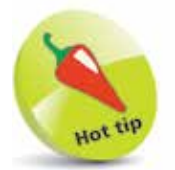

macOS has a resuming feature, where the Mac opens up in the same state as when it was shut down. See page 56 for details.

## **Shutting Down**

The Apple menu (which can be accessed by clicking on the Apple icon in the top-left corner of the Desktop, or any subsequent macOS window) is standardized in macOS. This means that it has the same options regardless of the app in which you are working. This has a number of advantages, not least being the fact that it makes it easier to shut down your Mac. When shutting down, there are three options that can be selected:

- **Sleep**. This puts the Mac into hibernation mode; i.e. the screen goes blank and the hard drive becomes inactive. This state is maintained until the mouse is moved or a key is pressed on the keyboard. This then wakes up the Mac and it is ready to continue work. It is a good idea to add a login password for accessing the Mac when it wakes up, otherwise other people could wake it up and gain access to it. To add a login password, go to System Settings > Login **Password**
- **Restart.** This closes down the Mac and then restarts it again. This can be useful if you have added new software and your computer requires a restart to make it active.
- **Shut Down.** This closes down the Mac completely once you have finished working.

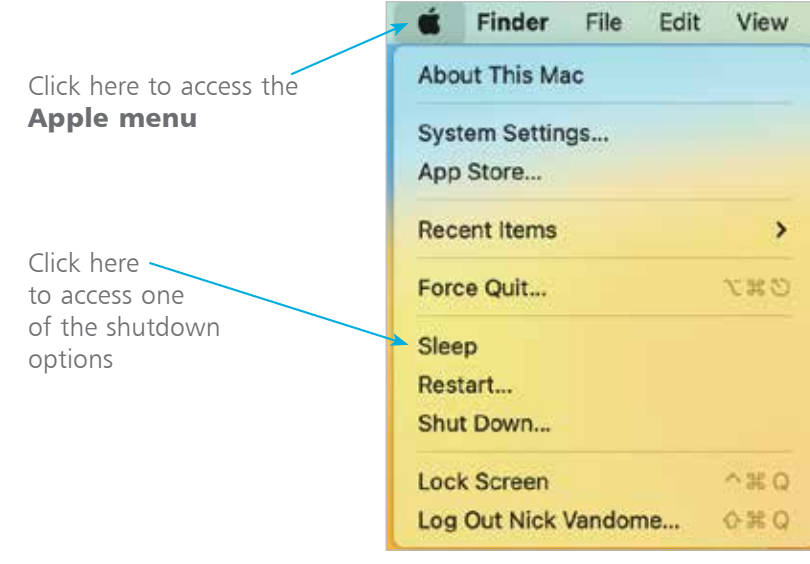